ShenZhen Foscam Intelligent Technology Co., Ltd **www.foscam.com**

V4.9

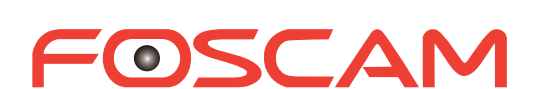

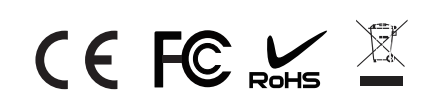

## ★ **WPS Connection**

## FOSCAM

## **Quick Installation Guide**

(For Windows & Mac OS) **Indoor HD IP Camera with P2P**

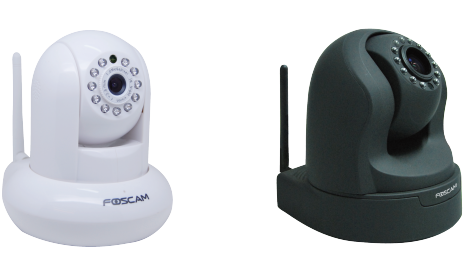

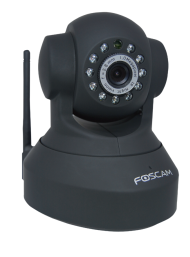

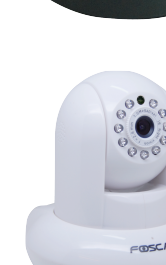

## **Package Contents**

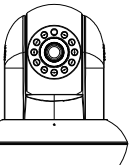

Quick Installation Guide

Wi-Fi Antenna

(PoE Camera has not it)

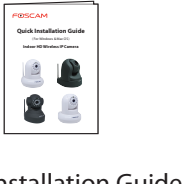

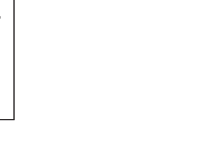

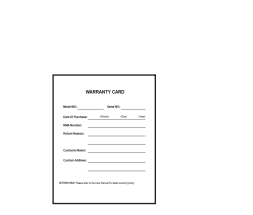

Resource CD Power Adapter

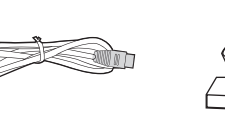

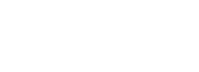

Ethernet Cable Mounting Bracket

IP Camera

Warranty Card

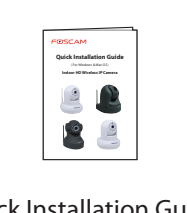

2. Connect the camera to the LAN network (Router or Switch) via network cable.

**3.** Connect the power adapter to the camera.

*1 Hardware Introduction*

**• Physical Description** 

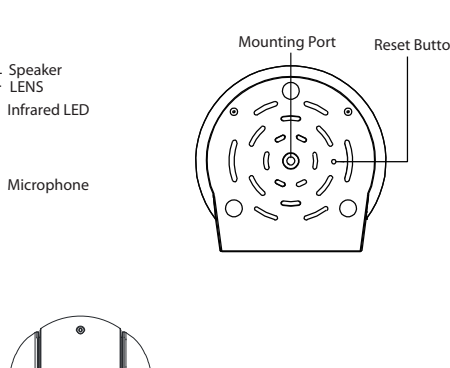

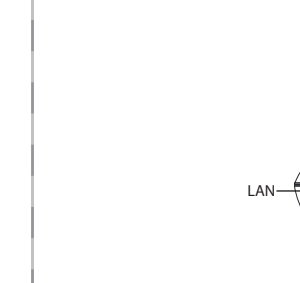

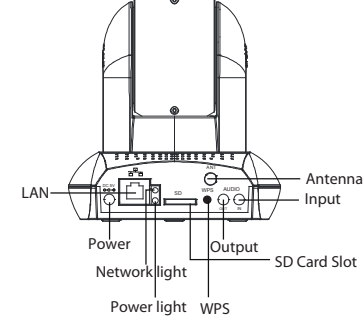

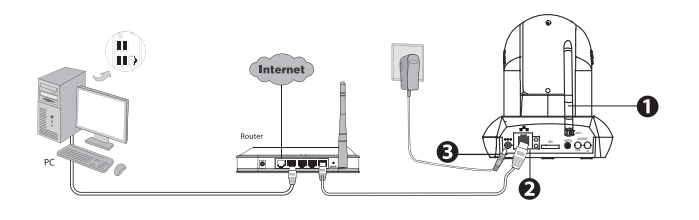

1. Mount the antenna and make it stand vertically.

# *2 Software Installation*

1. Insert the CD into the CD drive of your computer.

2. Double click the camera list here, and your default browser will open up to the camera's login page. When logging in for the first time, you will need to download and install the add-on. Take Microsoft Internet Explorer as an example. For Google Chrome, Apple Safari, or Mozilla Firefox, please refer to the User Manual.

2. Go to the folder "IP Camera Search Tool" and find the folder "For Windows OS"or "For Mac OS". Copy and paste the IP camera tool file to your computer, or drag it onto your desktop.

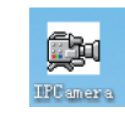

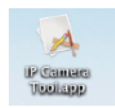

Shortcut icon for Windows OS Shortcut icon for Mac OS

#### Notes:

 If your computer ( Windows OS ) supports autorun function, you can find the corresponding file in the opened control panel.

 If your computer does not have CD drive, you can download the IP camera tool from our website: *www.foscam.com* for free.

**5.** After logging in, you will see live video on the interface.

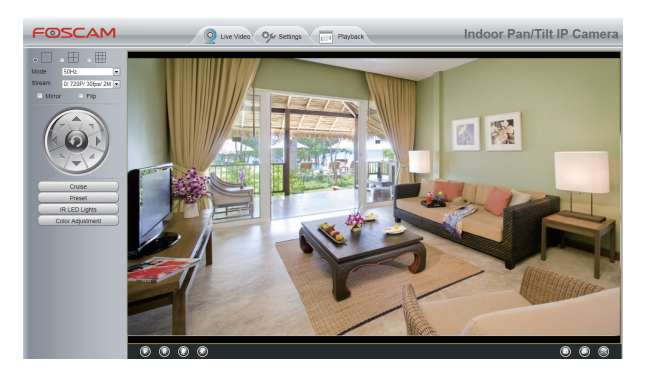

## *3 Access the IP Camera in LAN*

1. Enable the DHCP feature of your router (Enabled by default normally), then open the IP Camera Tool program. It should display the camera's IP address in your LAN (Local Area Network).

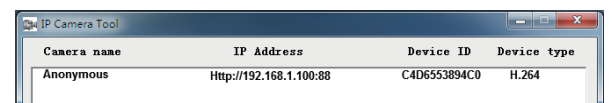

## Note:

Doesn't support 64-bit browser.

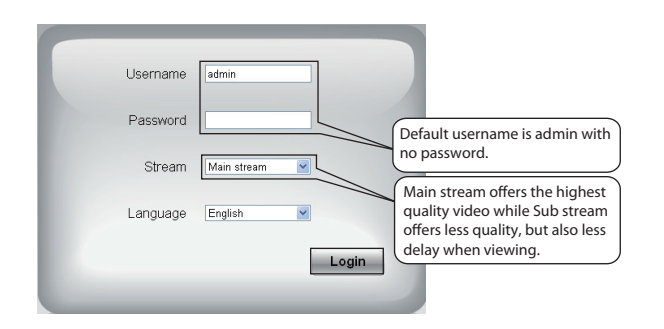

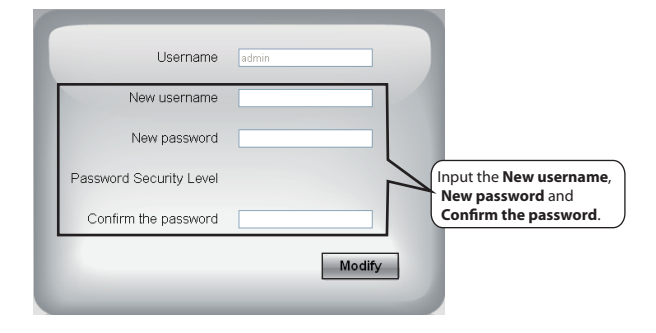

## ● Hardware Connection

#### Notes:

- After logging in for the first time, it will go to "Setup Wizard" automatically. Please set the basic parameters, such as camera name, camera time, wireless settings and so on.
- If you forget your username or password, you can press and hold the reset button on the bottom of the camera using a pin for 5 seconds. This resets the camera to factory defaults.
- If you want to access your camera over wireless or the Internet, please continue with the setup by following the Wireless and Remote Access steps below.

## *4 Wireless Connection*

Your camera supports wireless connection (camera with PoE does not support wireless connection). You could use either of the following two ways to connect cameras and the internet.

- WPS (Wi-Fi Protected Set-up) connection: your wireless router supports WPS function.
- Configure the wireless connection manually: your wireless router does not support WPS function.

Before using the WPS connection, the matters need attention.

- Please make sure that your router supports WPS function, and has been connected to the network.
- If the camera have connected the network cable, please disconnect it.

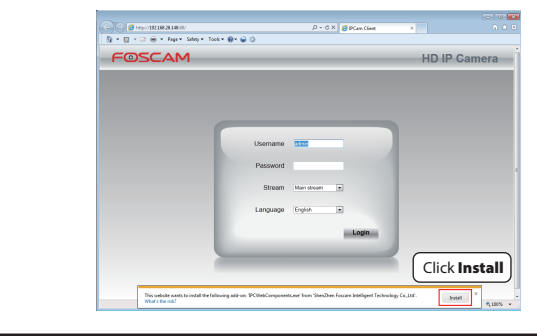

#### 3. After installing the add-on, refresh the browser and click Login.

**4.** When you login for the first time, it will request that you modify the default username and/or password. Input the **New username**, New password, and Confirm the password**,** click Modify to complete the modification. You will now use the new username and password to login to the camera in the future.

## ★ **Configure the Wireless Connection Manually**

If your wireless router doesn't support WPS function, please setup by the following steps.

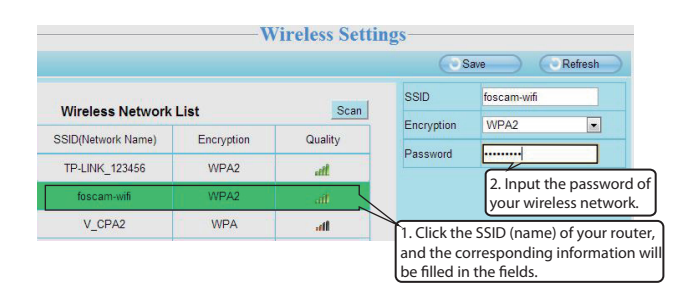

**3.** Click the **Save** button and disconnect the network cable. Do not power off the camera until it can be displayed in the IP Camera Tool. If the camera does not show up, try unplugging the power cable from the camera and plugging it back in. It should connect to the wireless network automatically.

fields automatically on the right side of the page. All you need to 2. Click the SSID (name of your router) in the list, and the corresponding SSID and encryption will be filled into the relevant do is input the password for your wireless network.

1. Choose "Settings" on the top of the camera page, then go to the "Network - Wireless Settings" section on the left side of the screen, then click **Scan**.

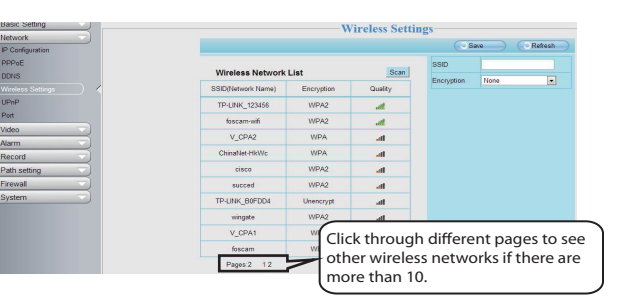

If the QR code scanning is not successful, click  $\bigoplus$ , please input the UID on the bottom of the camera manually. The procedure for inputting data is as follows. Click **OK**.

## *5 Remote Access*

2. Enable UPnP and DDNS in the camera's settings page. We recommend you to use the DDNS by factory default.

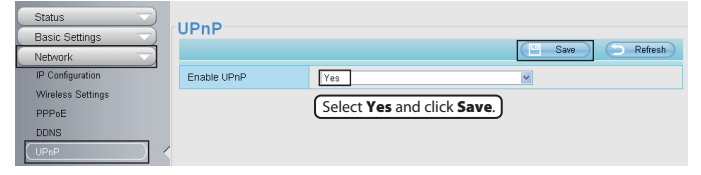

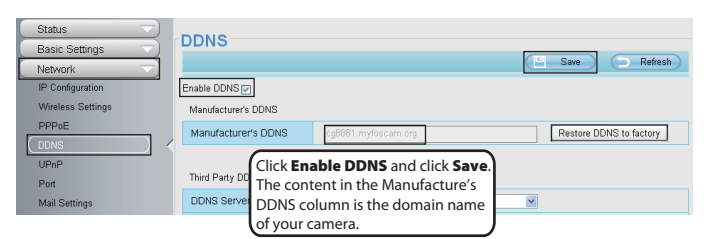

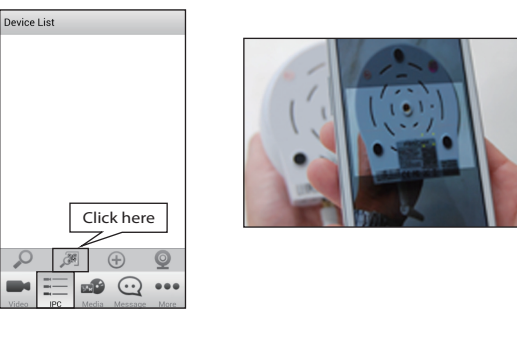

 $\bullet$  If it is the first time to login with Foscam App, it will go to "Setup Wizard" automatically. Please set the basic parameters, such as camera name, camera time, wireless settings and so on.

④ When you finish the QR code scanning, the UID will be input automatically, then input **Device Name**, **Username** (default is admin), **Password** (blank by default), click OK.

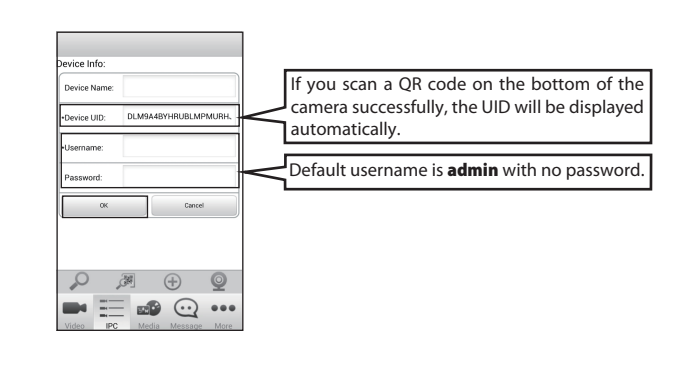

#### **Note:**

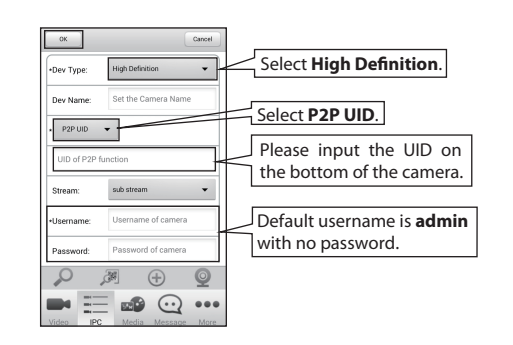

Search and install Foscam Viewer on App Store or Google Play for iOS or Android devices.

⑤ So far, the camera has been added successfully. You can click it from the list to check the live video.

**5.** Now you can access your IP camera by https://domain name: HTTPS port via the Internet.

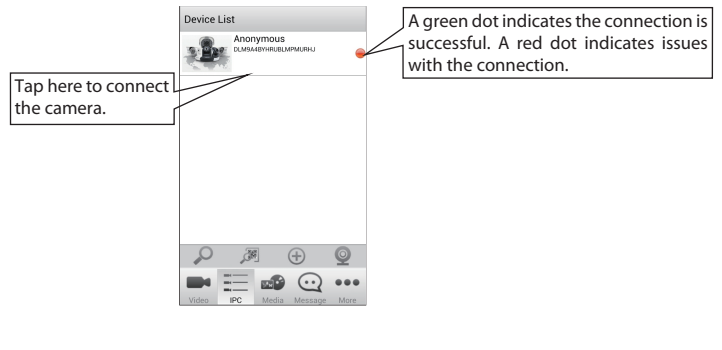

#### **NOTES:**

 If it is the first time to login with Foscam App, the username is set to **admin** and the password field is left blank by default. When you connect your camera to the Foscam app, it will request that you modify the default username and/or password if both are still set to default. This is highly recommended and serves as a security precaution.

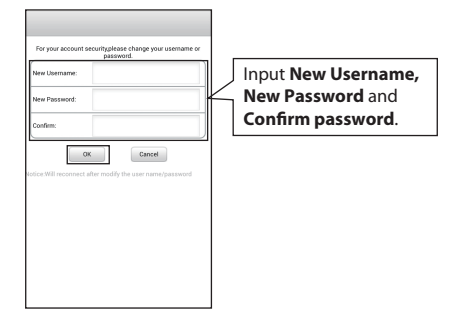

**3.** The camera will automatically create a secure wireless connection to your router in about 60 seconds.

> If you would like to read more details on the Android App, please refer to the *Android App User Manual*.

 If you would like to read more details on the iOS App, please refer to the *iOS App User Manual*.

# *7 Technical Support*

If you have problems with your Foscam IP Camera, please contact the Foscam reseller you purchased from,or you can e-mail the Foscam headquarter technical support team: **tech@foscam.com**.

Your valuable comments and suggestions on improving Foscam products are welcomed!

# *by Smart Phone*

#### *(Android or iOS operating system)*

If you use android or iOS mobile device, you can access the IP camera by Foscam App. Mobile phone connecting the camera after the success, recommend that you modify the user name and password.

This document takes Android system as an example, the iOS and android interface only subtle differences, you can still complete the operation in accordance with this example.

① Download and Install the Foscam App.

② Click the Foscam Viewer on your phone to run the App.

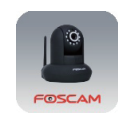

**6** Access the IP Camera *f*  $\overline{a}$  in the IPC management interface, click **and . Your phone will go** into the QR code scanning mode.

1. Choose "Settings" on the top of the camera web page, then go to the "Network > IP Configuration" section on the left side of the screen, then uncheck the **Obtain IP DHCP**.

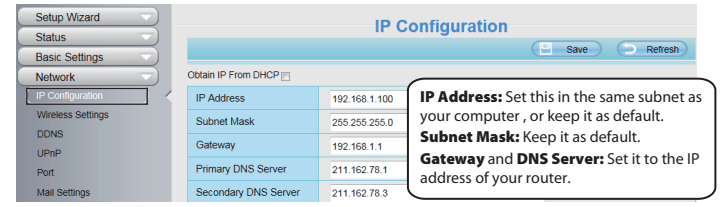

3. You can see the port of your camera here. If you want to set Remote Access for several cameras on the same network, you will need to change the HTTPS port for each camera.

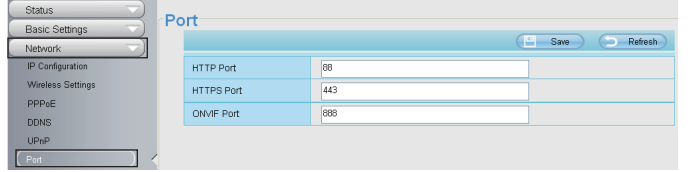

4. If the UPnP of the router has been enable, you do not need to perform following steps. Otherwise, you need to select one of the following methods to configure port forwarding on your router. For these steps, we will be using the TP-LINK brand wireless router as an example.

● If there is a UPnP function in your router.

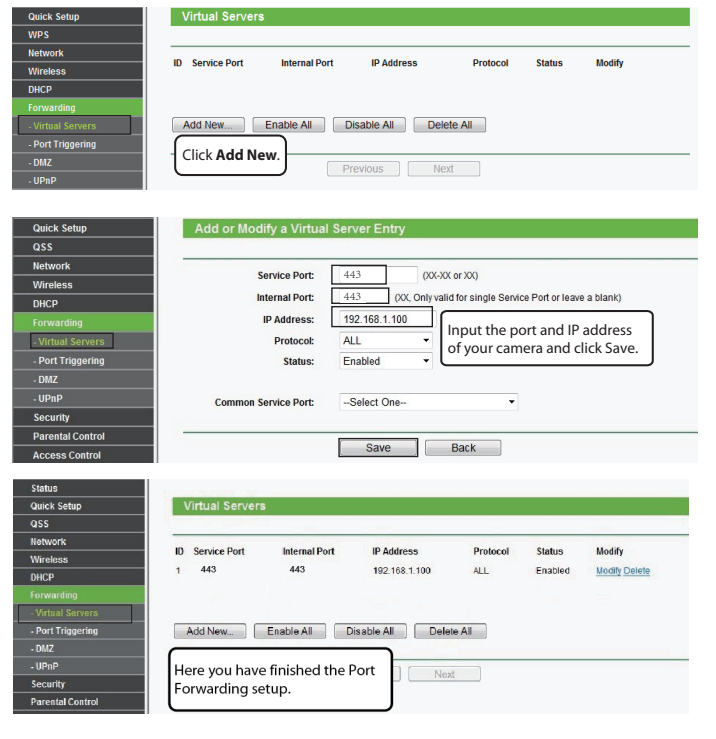

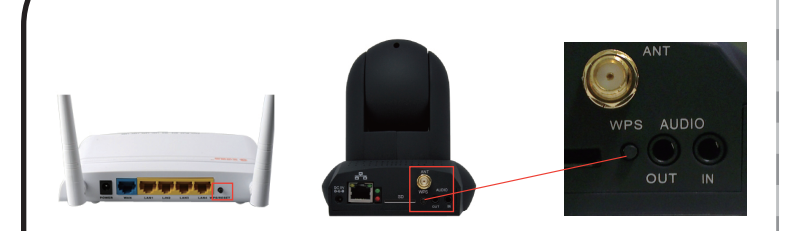

1. Press the WPS button of your camera for two seconds.

2. Press the WPS button of your wireless router for two seconds.

After connect successfully, the indicator begins to twinkle at low frequency. Then you could see the camera's IP address in the IP Camera Tool program again.

> Choose "Forwarding > UPnP", make sure that the **Current UPnP Status** is **Enabled**.

If there is not a UPnP function in your router.

You need to manually add port(HTTPS port) forwarding, refer to the following steps. You need go to the "**Forwarding > Virtual Servers**" panel for setup.

If you want to access your camera by web browser outside of your LAN, you need to configure following configurations.